# RIM Control Enhancement

REFERENCE GUIDE

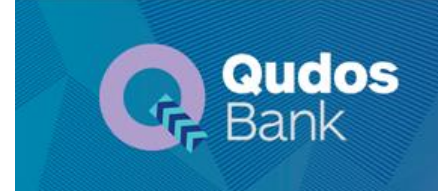

# Table of Contents

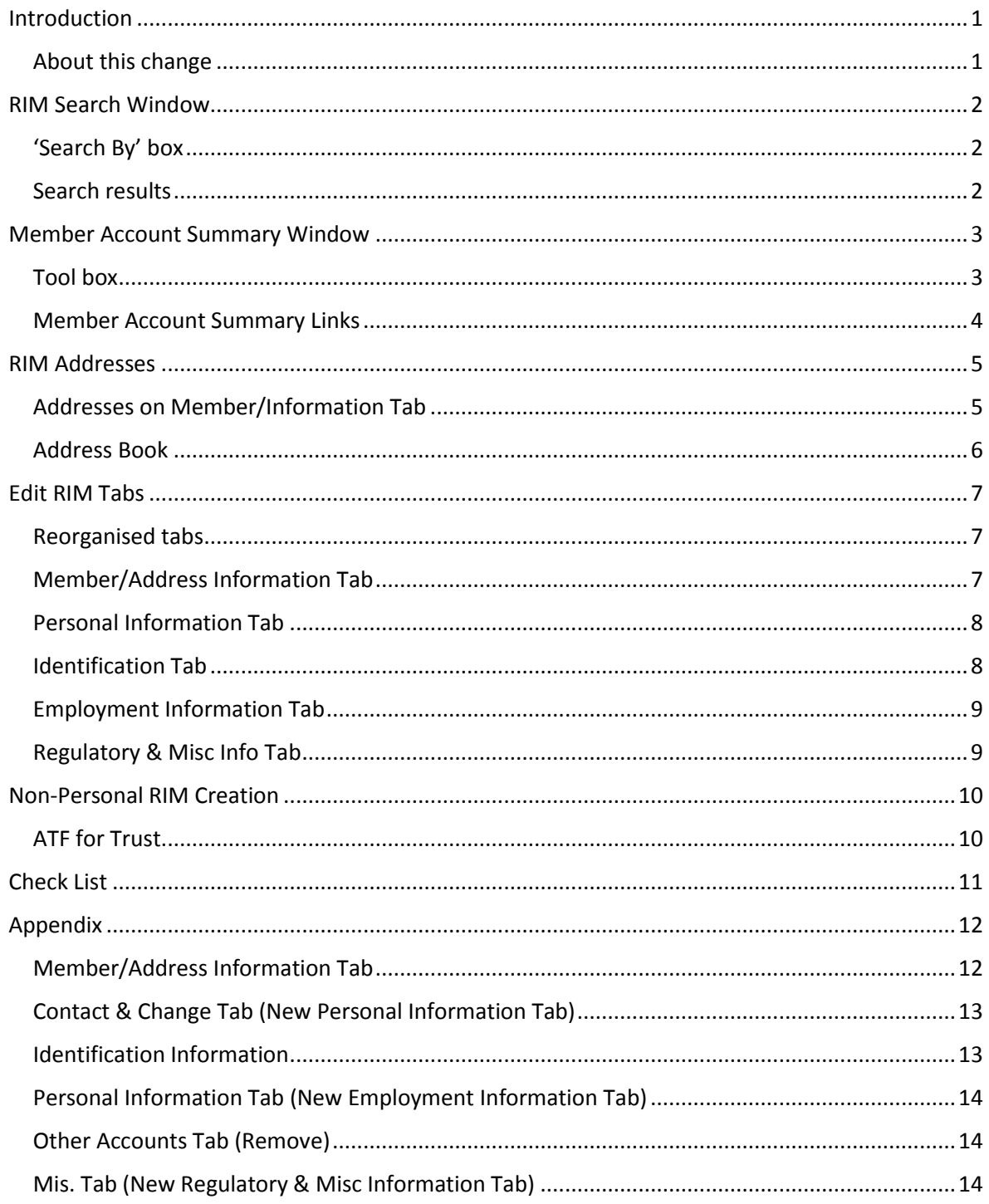

#### <span id="page-2-0"></span>Introduction

## <span id="page-2-1"></span>About this change

The Account Process module (AP) in CBS will be upgraded.

This enhancement will improve some of the commonly used functions in the RIM control area.

The enhanced areas are:

- [The RIM search window,](#page-3-0)
- [The Member Account Summary window,](#page-4-0)
- [RIM addresses,](#page-6-0)
- The tabs under 'Edit RIM', and
- [Non-Personal Membership creation.](#page-11-0)

Please check the following sections for details.

# <span id="page-3-0"></span>RIM Search Window

<span id="page-3-1"></span>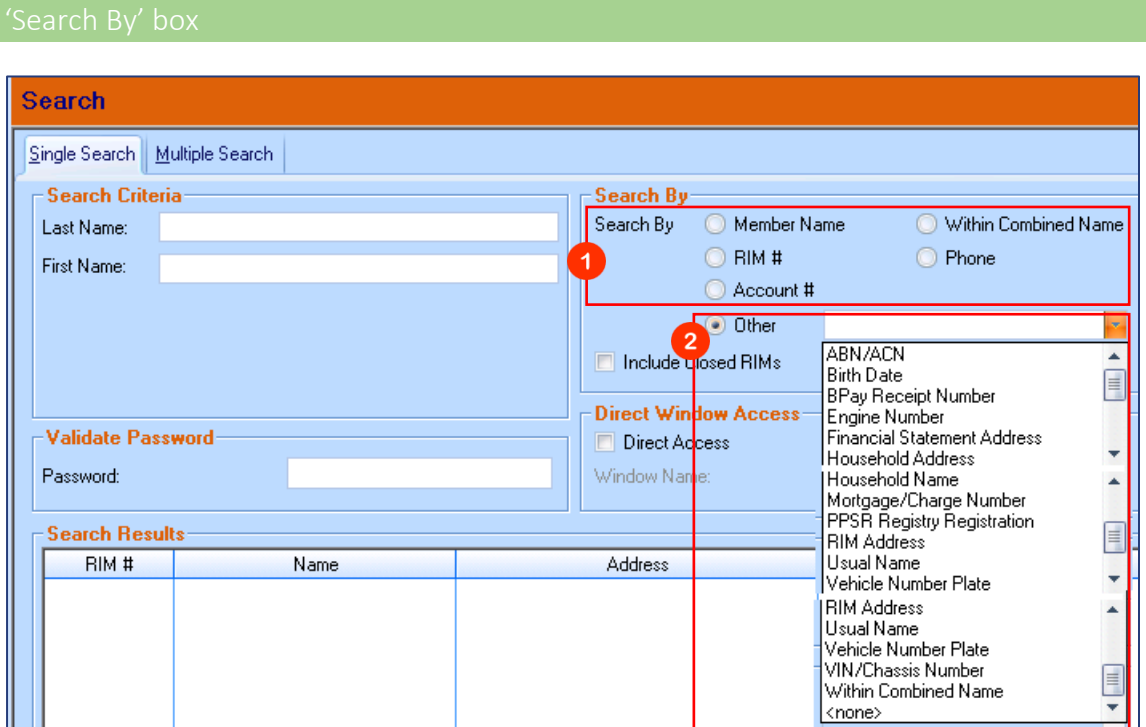

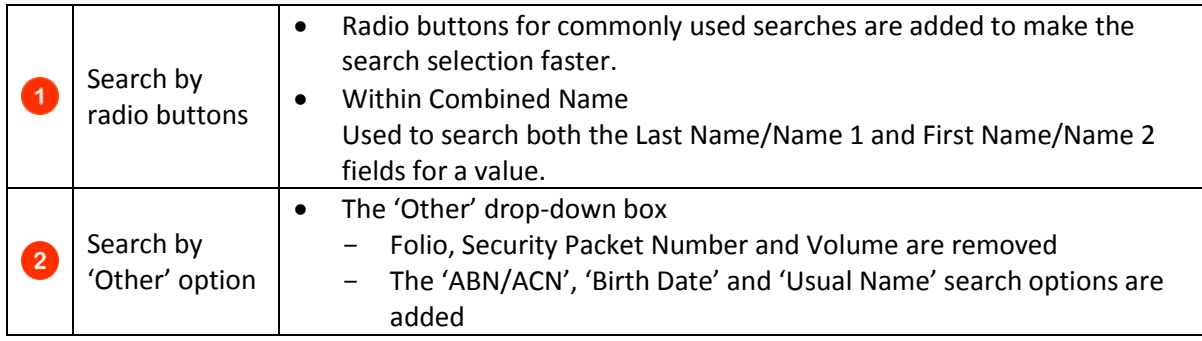

# <span id="page-3-2"></span>Search results

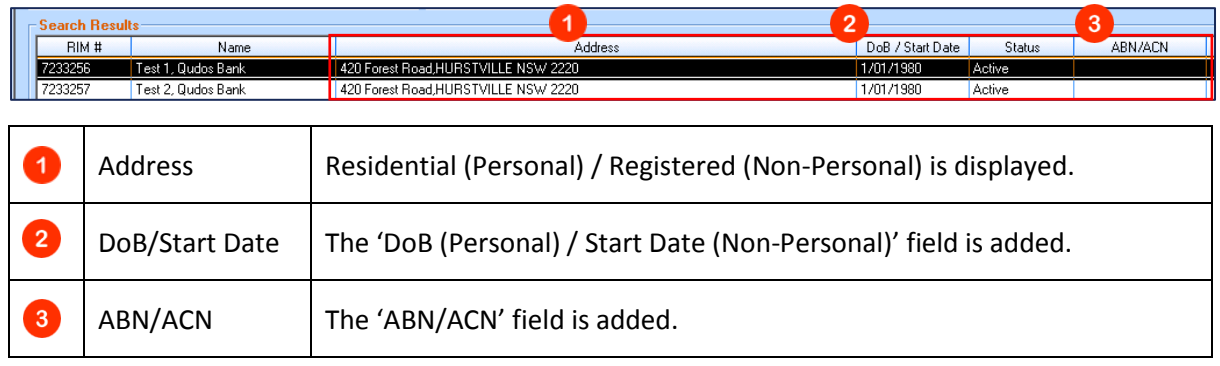

## <span id="page-4-1"></span><span id="page-4-0"></span>Member Account Summary Window

Two new action items (see below) are added to the 'Tool Box' in the 'Member Summary' window.

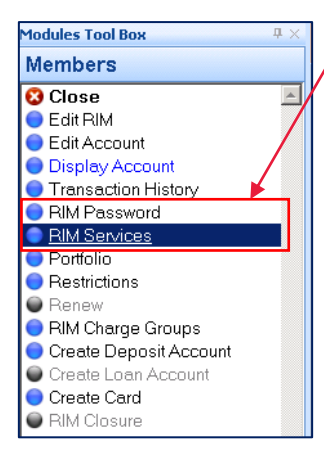

This enhancement allows you to access these items straight from the 'Member Account Summary' window.

These items are still available after clicking the 'Edit RIM' link.

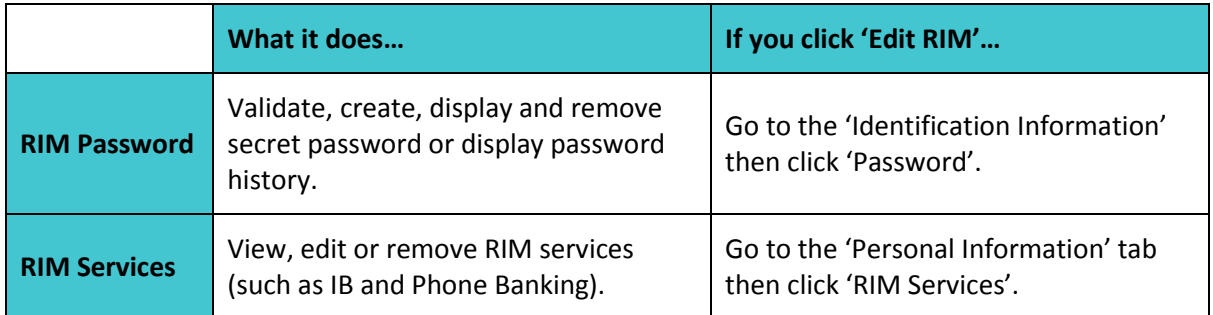

**Note:** Umbrella and External Accounts action items are removed from the 'Tool Box'.

#### <span id="page-5-0"></span>Member Account Summary Links

The below hyperlinks are added for easy access to view and maintain the related information.

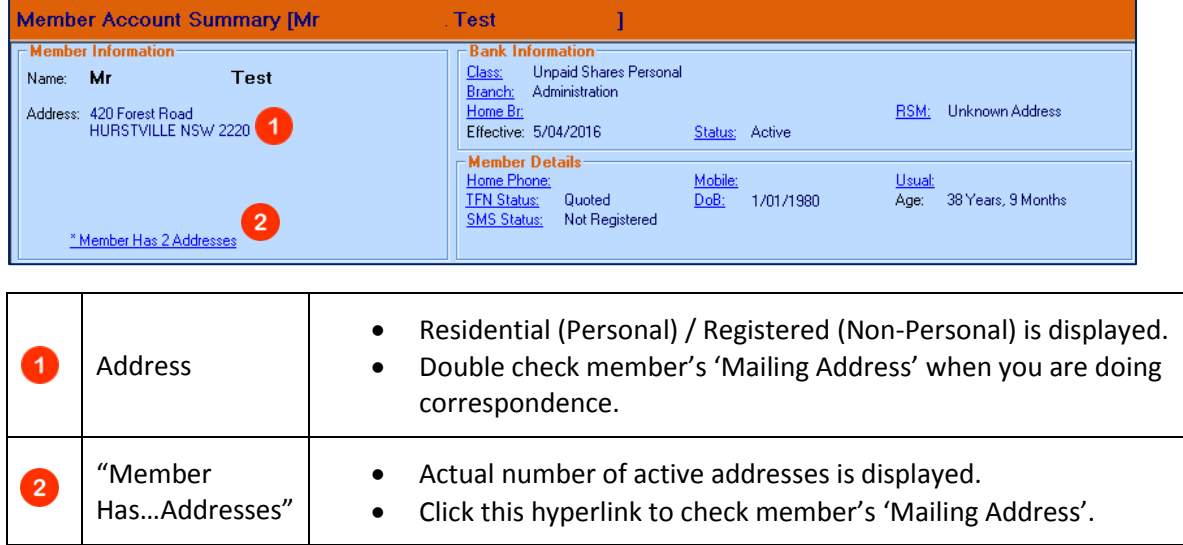

#### **SMS Status:** displays the member's SMS alerts service registration status.

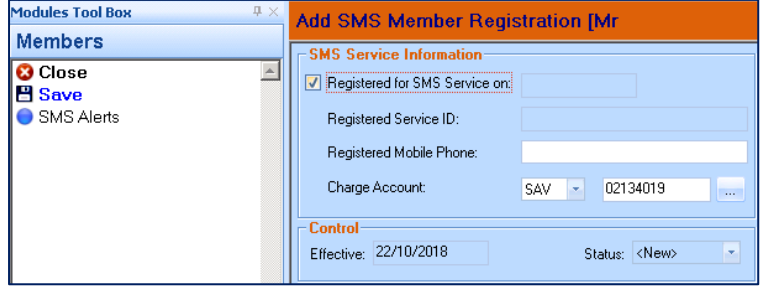

# <span id="page-6-0"></span>RIM Addresses

# <span id="page-6-1"></span>Addresses on Member/Information Tab

The addresses on the 'Member/Address Information' tab now have two mandatory addresses:

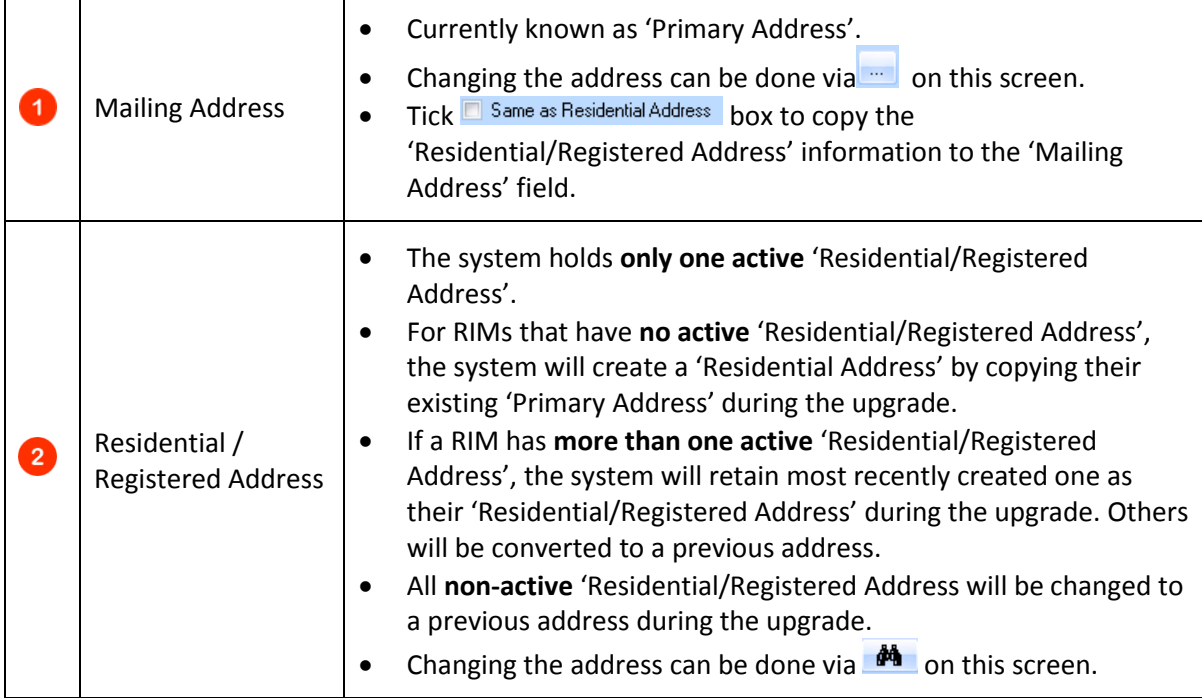

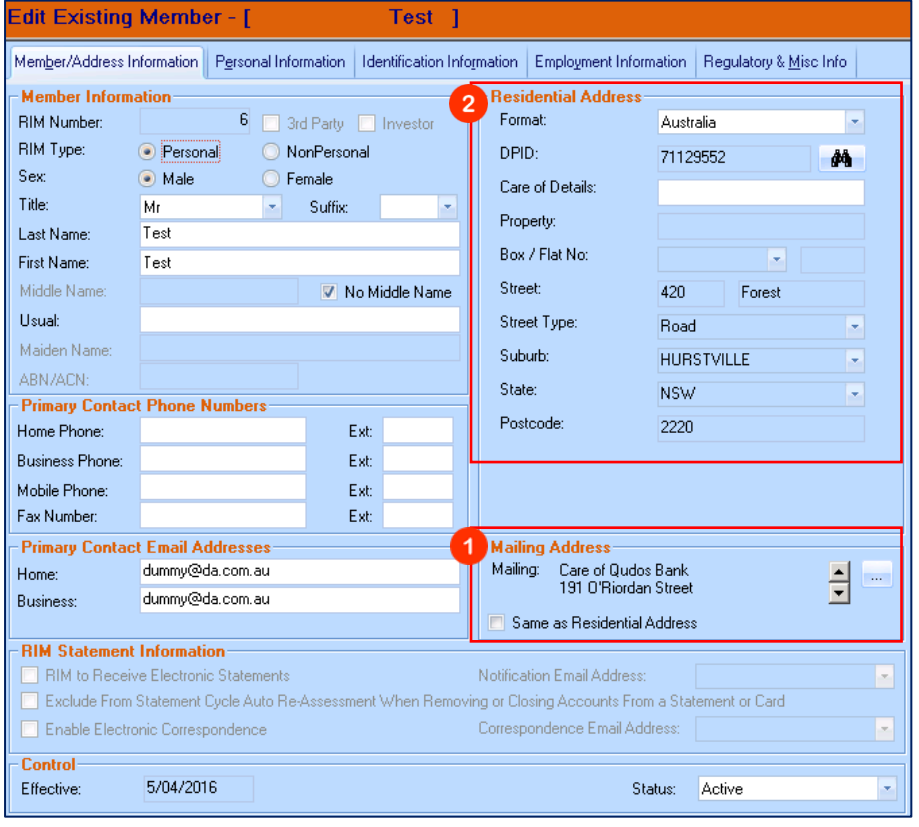

**Note:** During the upgrade, audit trail will be created by the system with the previous value set as copied from residential/registered or primary address.

Click 'OK' to proceed when the below message pops-up during the Mailing Address maintenance.

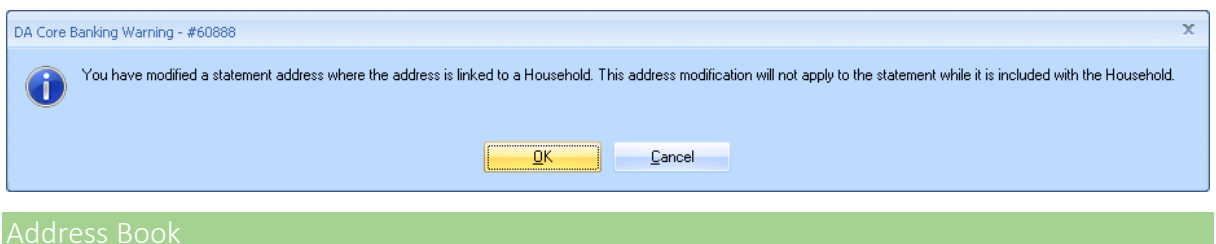

<span id="page-7-0"></span>The 'Address Book' item can be used not only to view, create and edit addresses but also to display previously saved RIM addressed for easy reference.

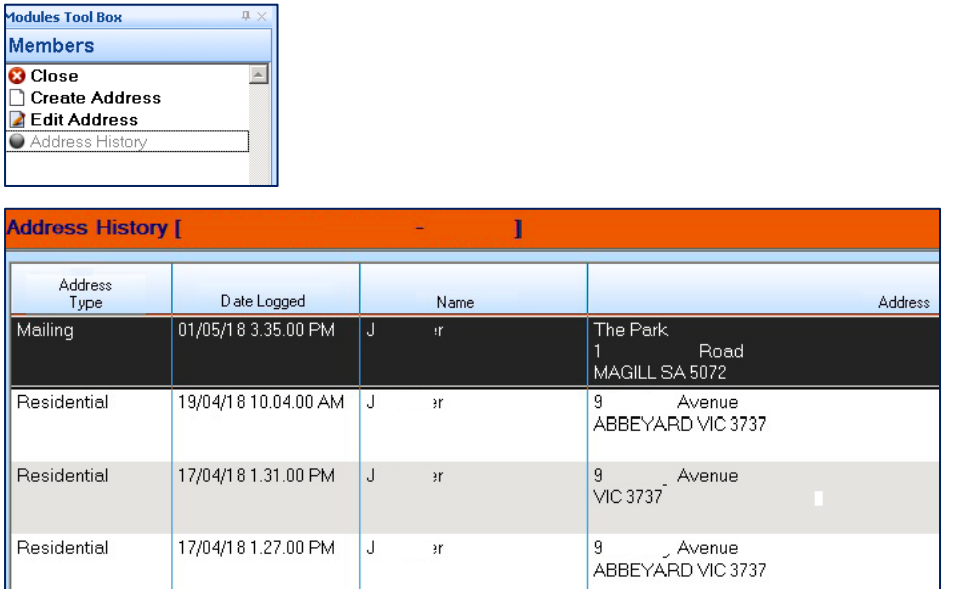

**Note:** Addresses changed after the enhancement will only appear in this window.

#### <span id="page-8-1"></span><span id="page-8-0"></span>Edit RIM Tabs

The tabs under 'Edit RIM' are re-organised as follows:

- The current 'Contact & Charge' tab is changed to 'Personal Information'.
- The current 'Personal Information' tab is changed to 'Employment Information'.
- The current 'Other Accounts' tab is removed from the system.
- The current 'Misc.' tab is changed to 'Regulatory & Misc Info".
- The number of the tabs is reduced from six to five.

#### **Old (Current)**

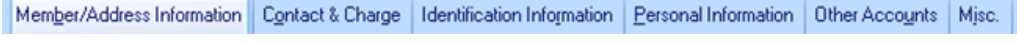

#### **New**

```
Member/Address Information | Personal Information | Identification Information | Employment Information | Regulatory & Misc Info
```
Some parts of information are also reorganised. Refer to the following sections to see what information is stored under **new** tabs.

**Note:** The 'Appendix' section summarises the changes made to the current (old) tabs.

Member's address and contact information can be checked under the new 'Member/Address Information' tab.

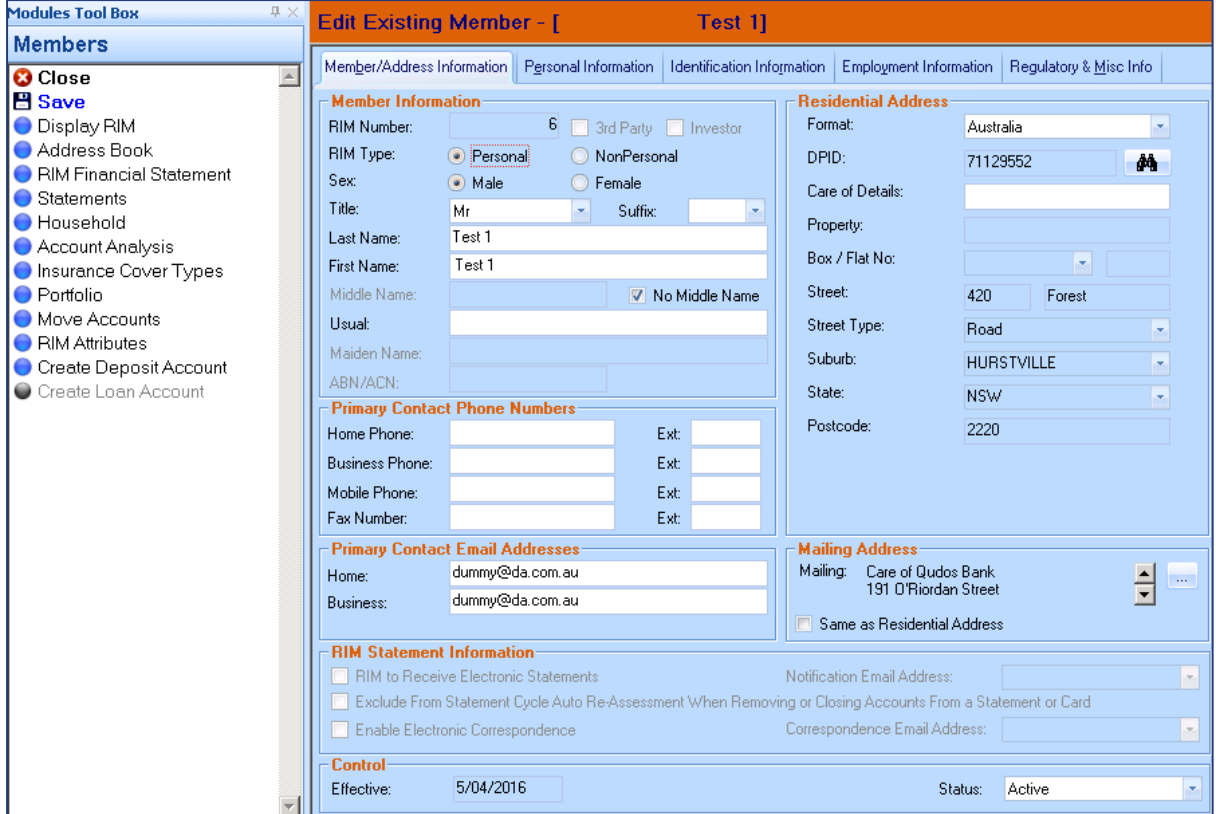

<span id="page-9-0"></span>Personal information including the 'Birth' information is under the new 'Personal Information' tab.

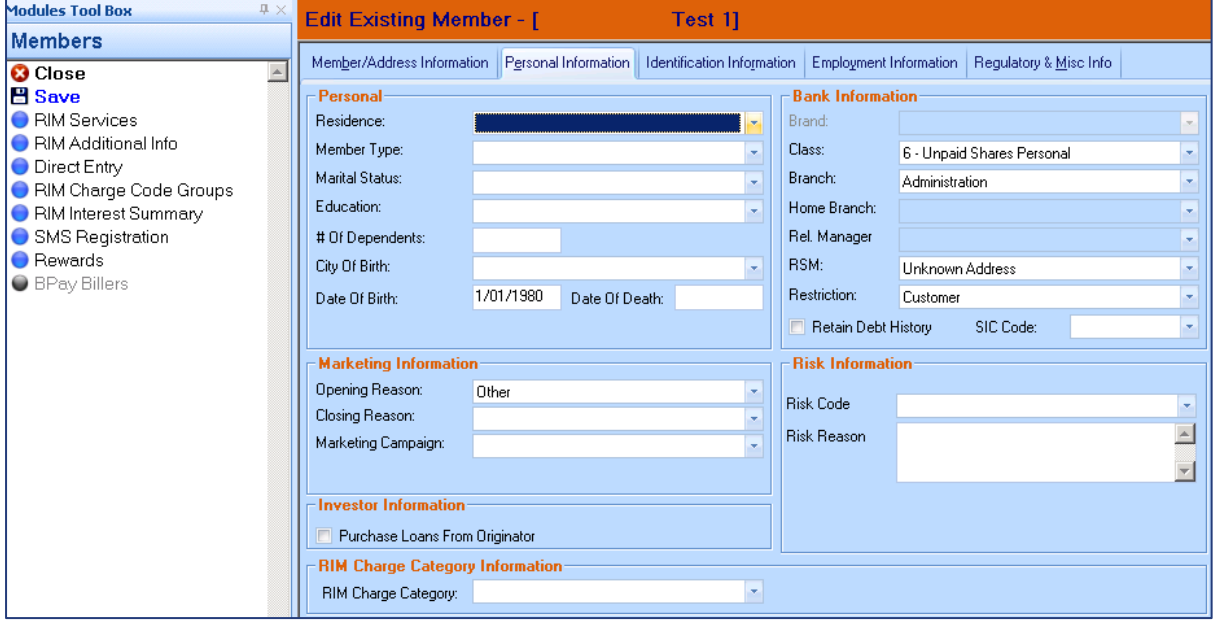

#### <span id="page-9-1"></span>Identification Tab

The ID related information is under the new 'Identification Information'.

The secret password information can be accessed via the 'Password' action item here.

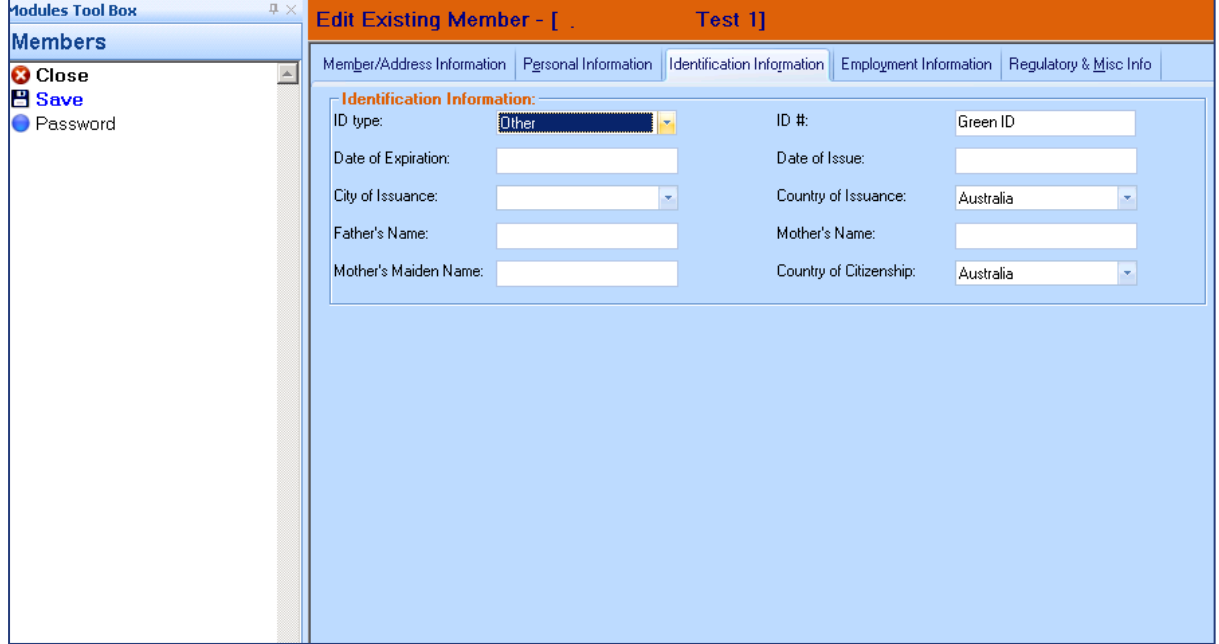

#### <span id="page-10-0"></span>Employment Information Tab

Employment information including salary information is under the new 'Employment Information' tab.

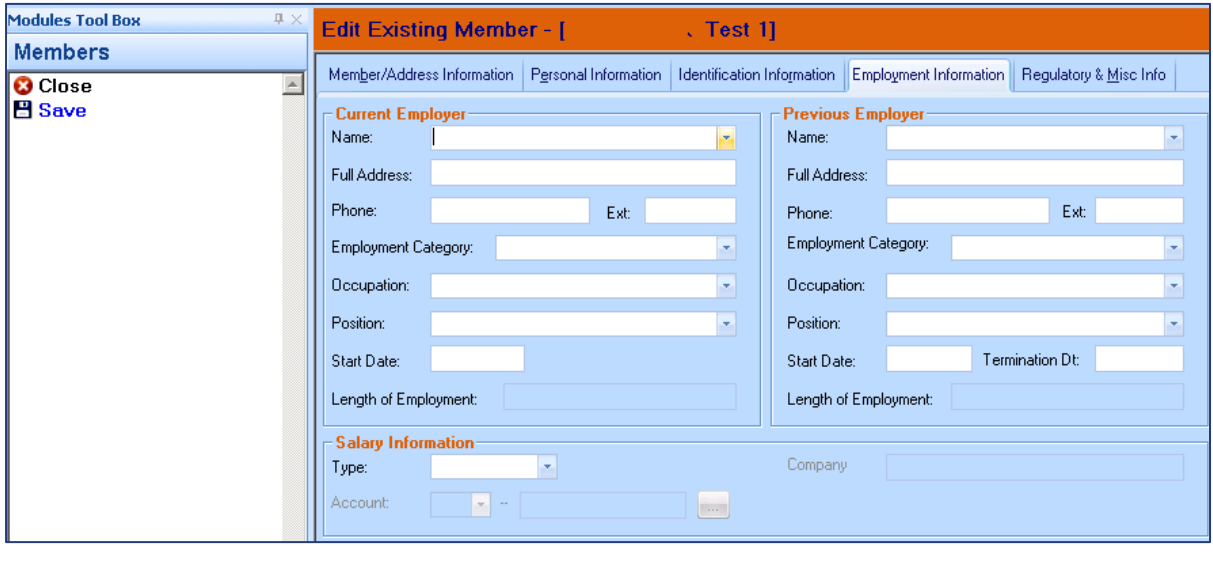

#### <span id="page-10-1"></span>Regulatory & Misc Info Tab

The current (old) 'Other Account' tab and (old) 'Mis' tab has been amalgamated to the new 'Regulatory & Misc Info' tab.

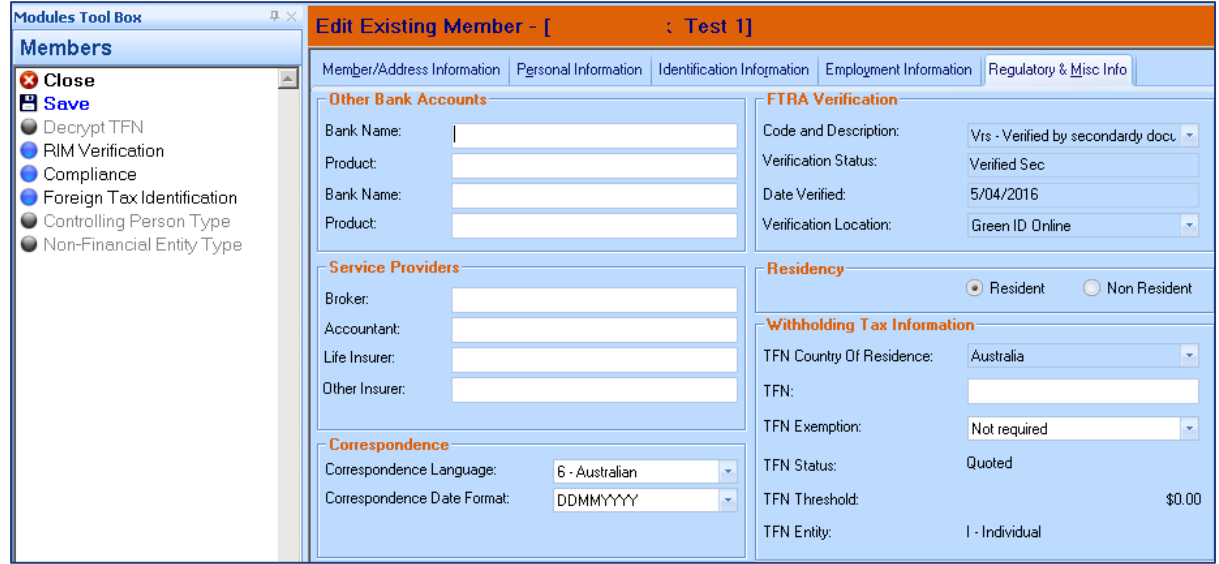

# <span id="page-11-0"></span>Non-Personal RIM Creation

### <span id="page-11-1"></span>**ATF for Trust**

On selecting a 'Trust' 'Org Type' for a new Non-Personal RIM (i.e. not an existing/saved RIM) AND the Name 2 field is blank (i.e. no previous text has been entered) then the default text 'ATF' will automatically be inserted into the Name 2 field to prompt you to enter the 'acting trustees' name.

The text 'ATF' can be amended.

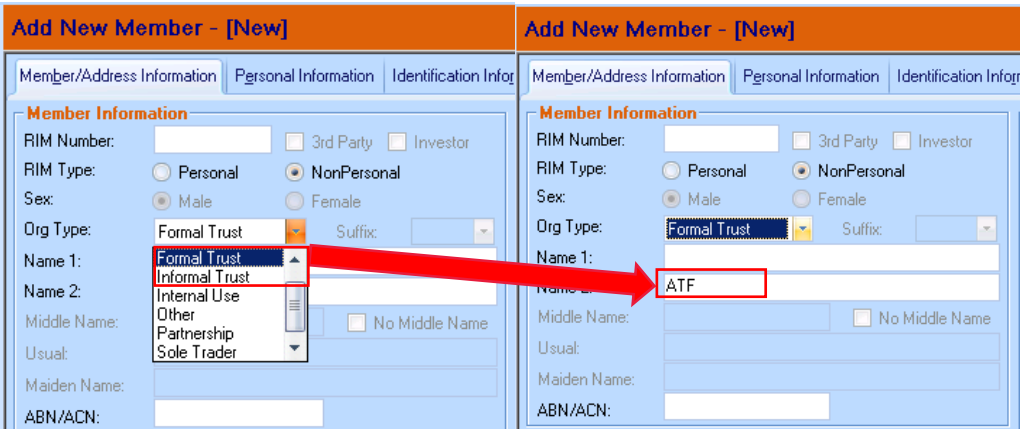

# <span id="page-12-0"></span>Check List

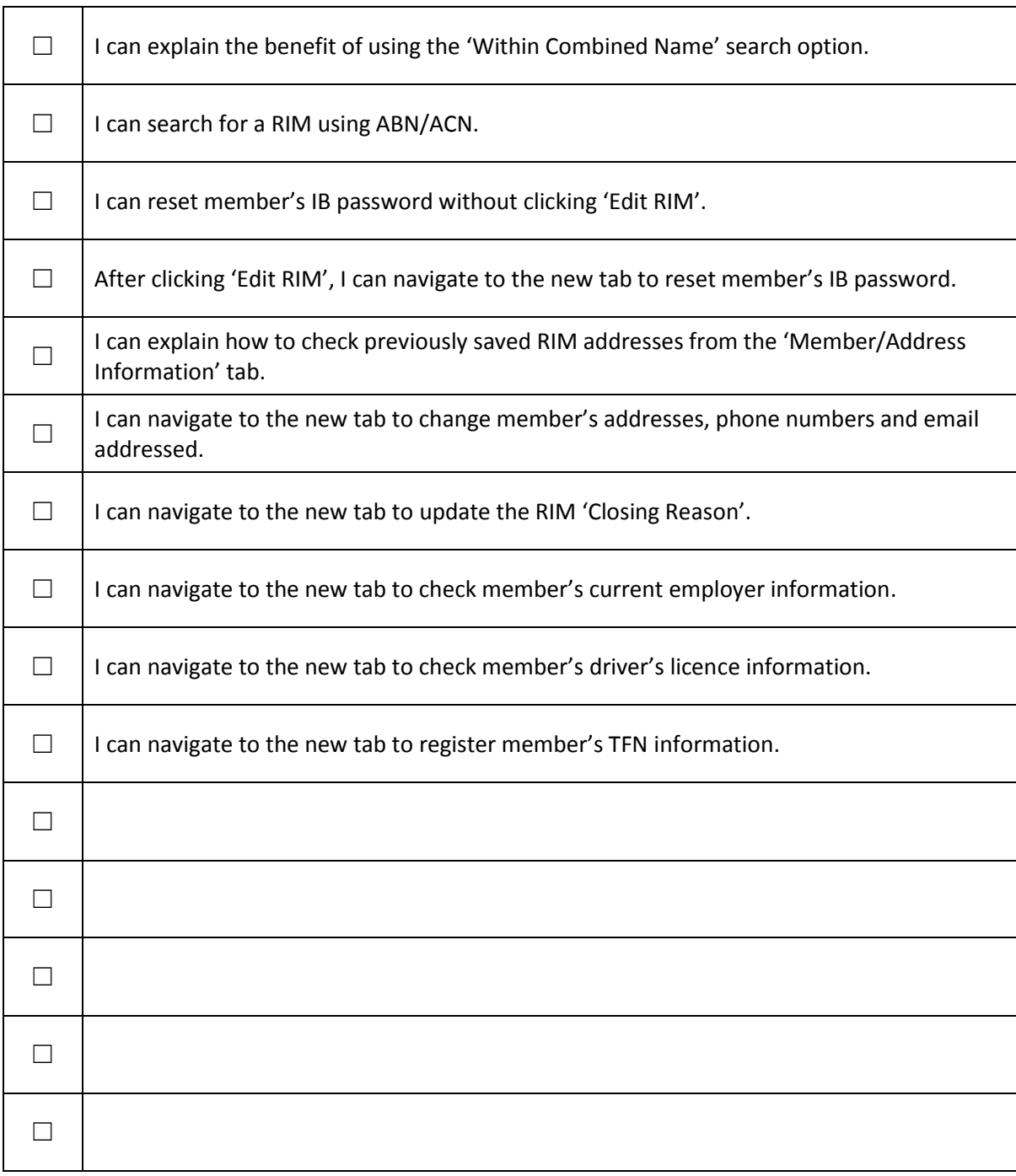

# <span id="page-13-0"></span>Appendix

The following sections explains the changes made to the current tabs under 'Edit RIM'. Legend:

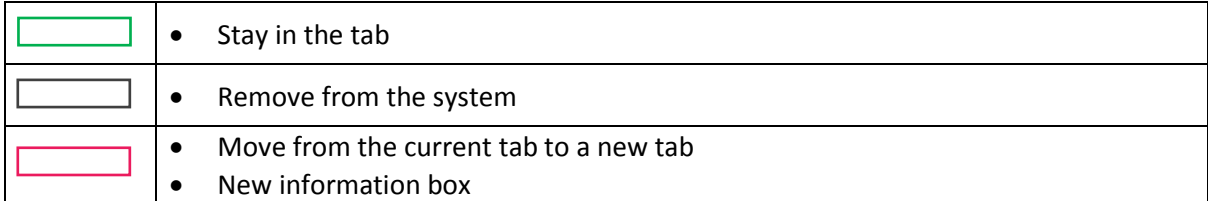

#### <span id="page-13-1"></span>Member/Address Information Tab

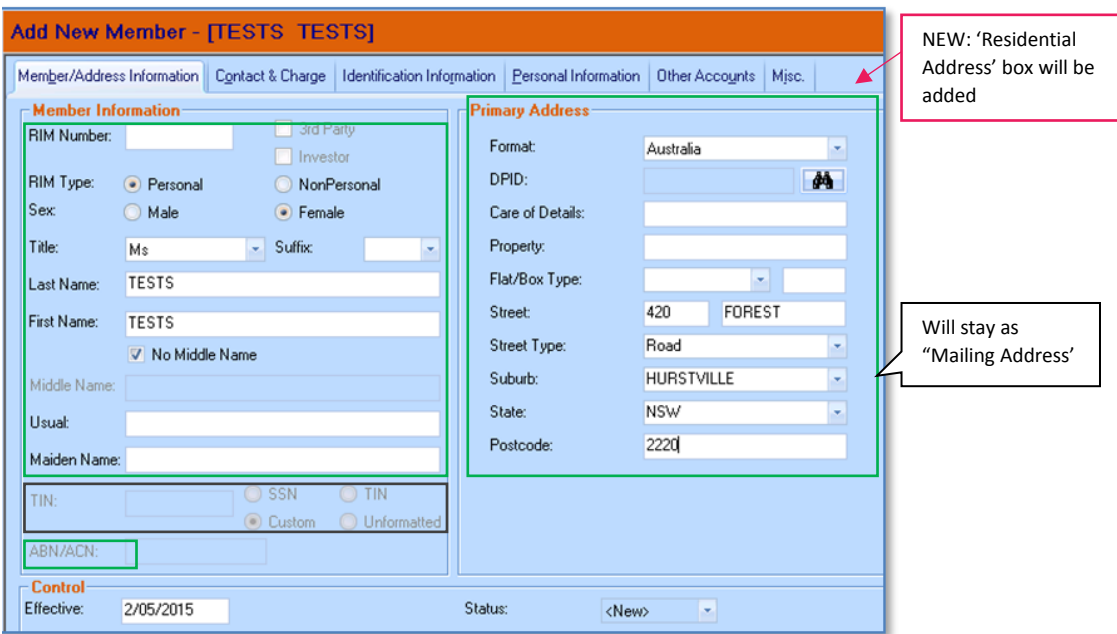

<span id="page-14-0"></span>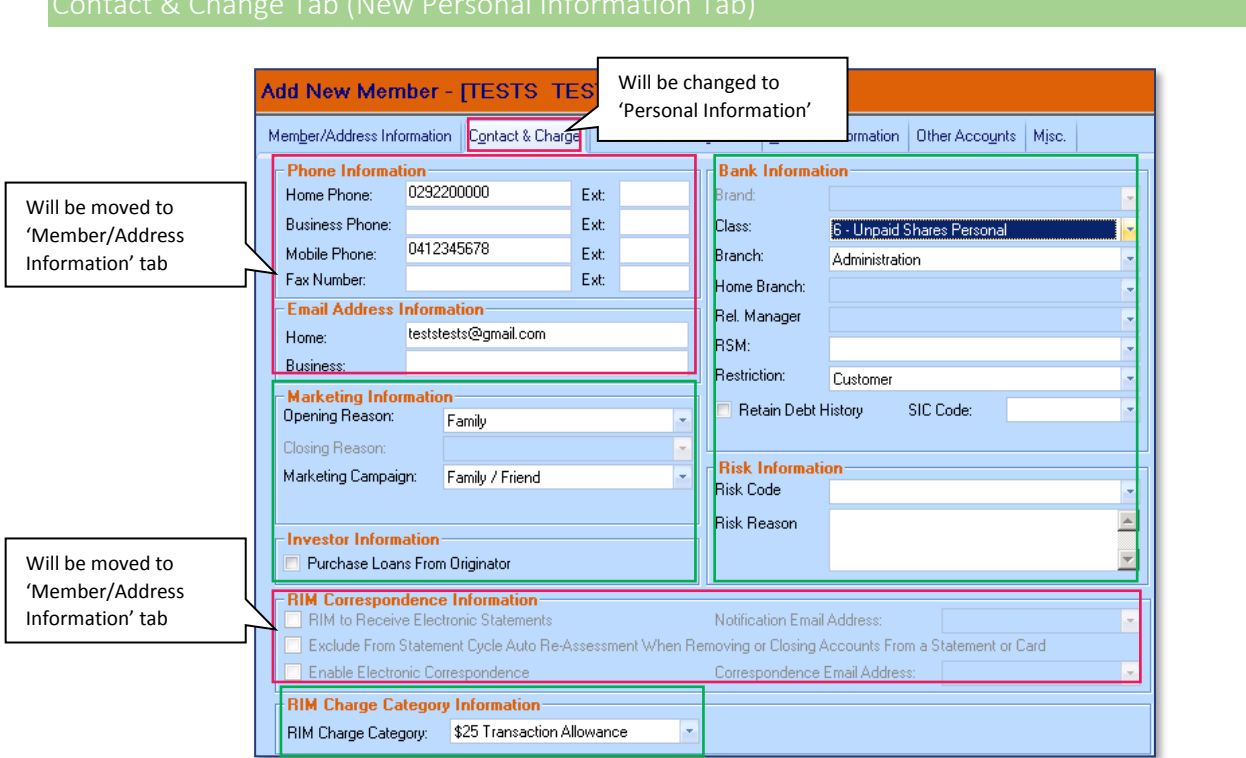

## <span id="page-14-1"></span>Identification Information

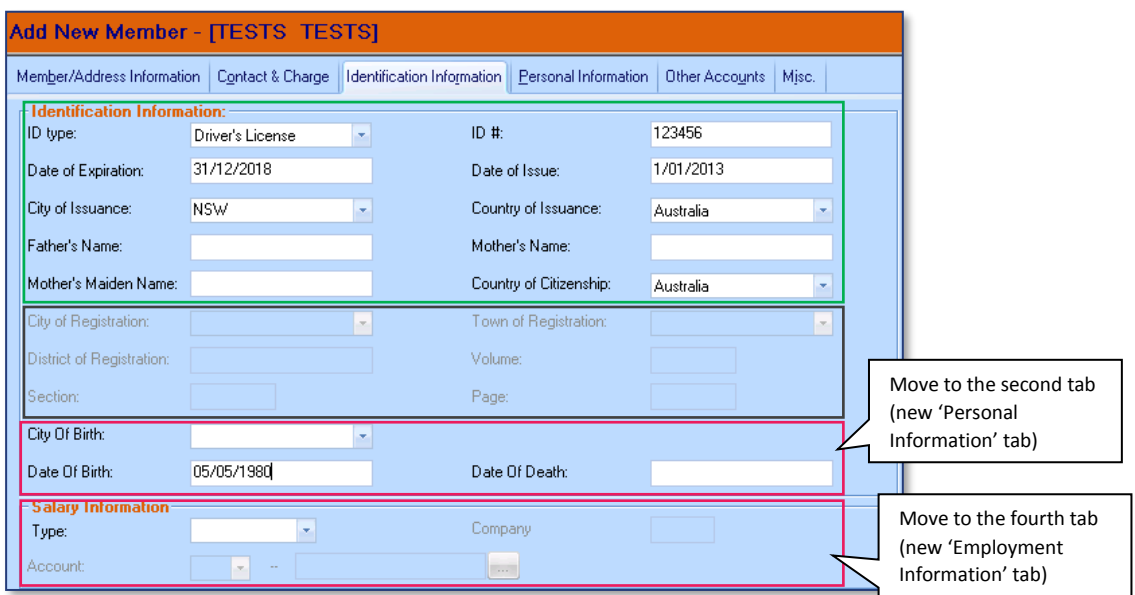

<span id="page-15-0"></span>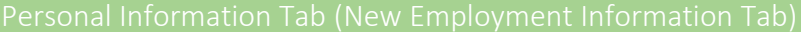

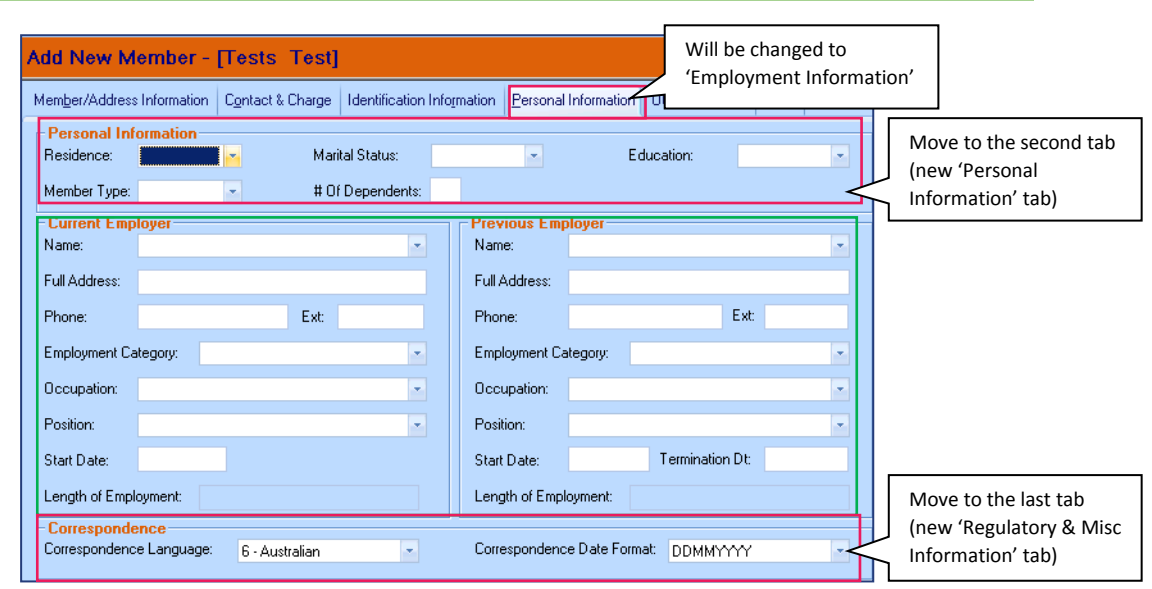

# <span id="page-15-1"></span>Other Accounts Tab (Remove)

#### Info will move to New Misc tab.

<span id="page-15-2"></span>Mis. Tab (New Regulatory & Misc Information Tab)

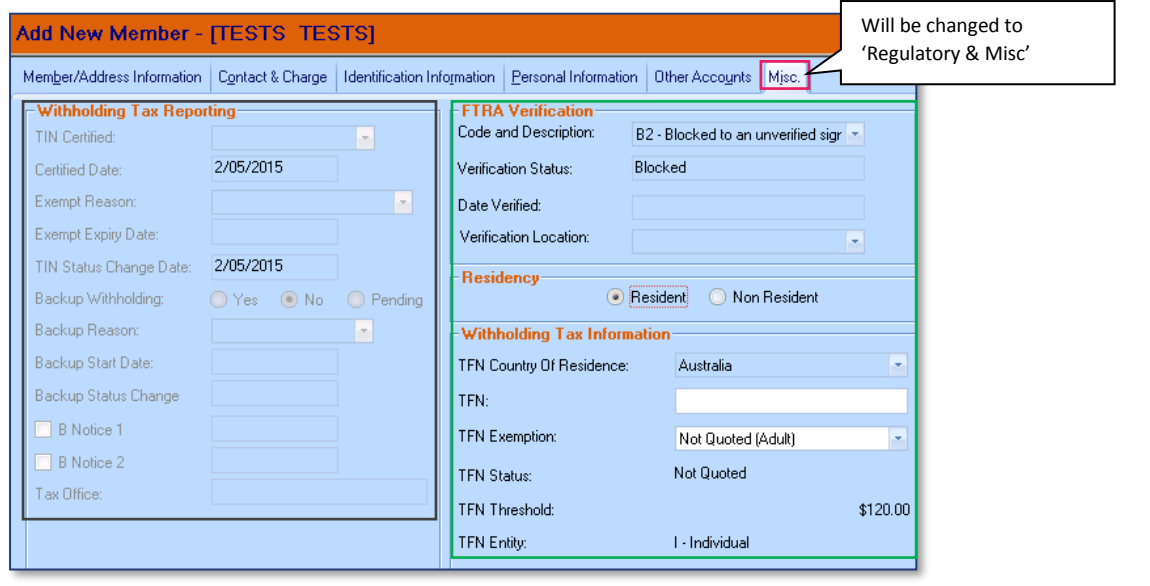

#### Version Control

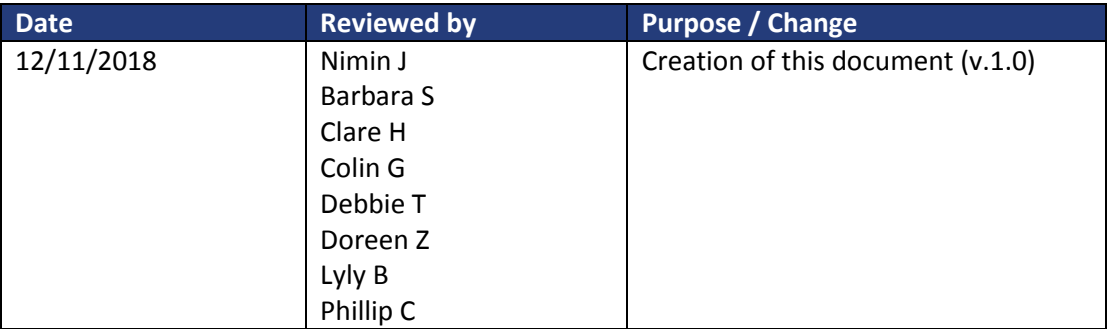